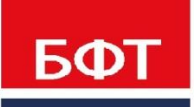

ДОСТИГАЕМ ВМЕСТЕ, РАЗВИВАЯ КАЖДОГО

**Утвержден** БАРМ.00002-48 34 67

**Подсистема «Подготовка отчетных форм по приказу 243н»**

Руководство оператора

БАРМ.00002-48 34 67

Листов 33

© 2020 ООО «БФТ»

## **АННОТАЦИЯ**

Настоящий документ содержит руководство пользователя по работе Подсистемы «Подготовка отчетных форм по приказу 243н» (далее Подсистема). В руководстве содержатся сведения о подготовке данных и запуске процедур импорта и преобразования. Вопросы настройки и администрирования Подсистемы, в т.ч. интеграции с внешними системами рассматриваются в документе «Руководство администратора».

Работа пользователя с Подсистемой осуществляется с помощью следующих программных компонент (инструментов):

• Компоненты для импорта и преобразования данных: средства операционной системы, процедуры запуска.

Функции: размещение импортируемых данных, выполнение импорта и преобразования данных.

• Компоненты для ручного ввода данных.

Функции: ручной ввод и корректировка данных.

• Компоненты для экспорта данных: средства операционной системы, процедуры запуска.

Функции: экспорт данных на ЕПБС.

Также пользователь работает с внешними системами (по отношению к Модулю): АЦК. Функции: выполнение выгрузки данных.

Пользователь Подсистемы должен осуществлять работу в соответствии с инструкциями настоящего Руководства.

ООО «БФТ» оставляет за собой право вносить изменения в программное обеспечение без внесения изменений в эксплуатационную документацию.

# **СОДЕРЖАНИЕ**

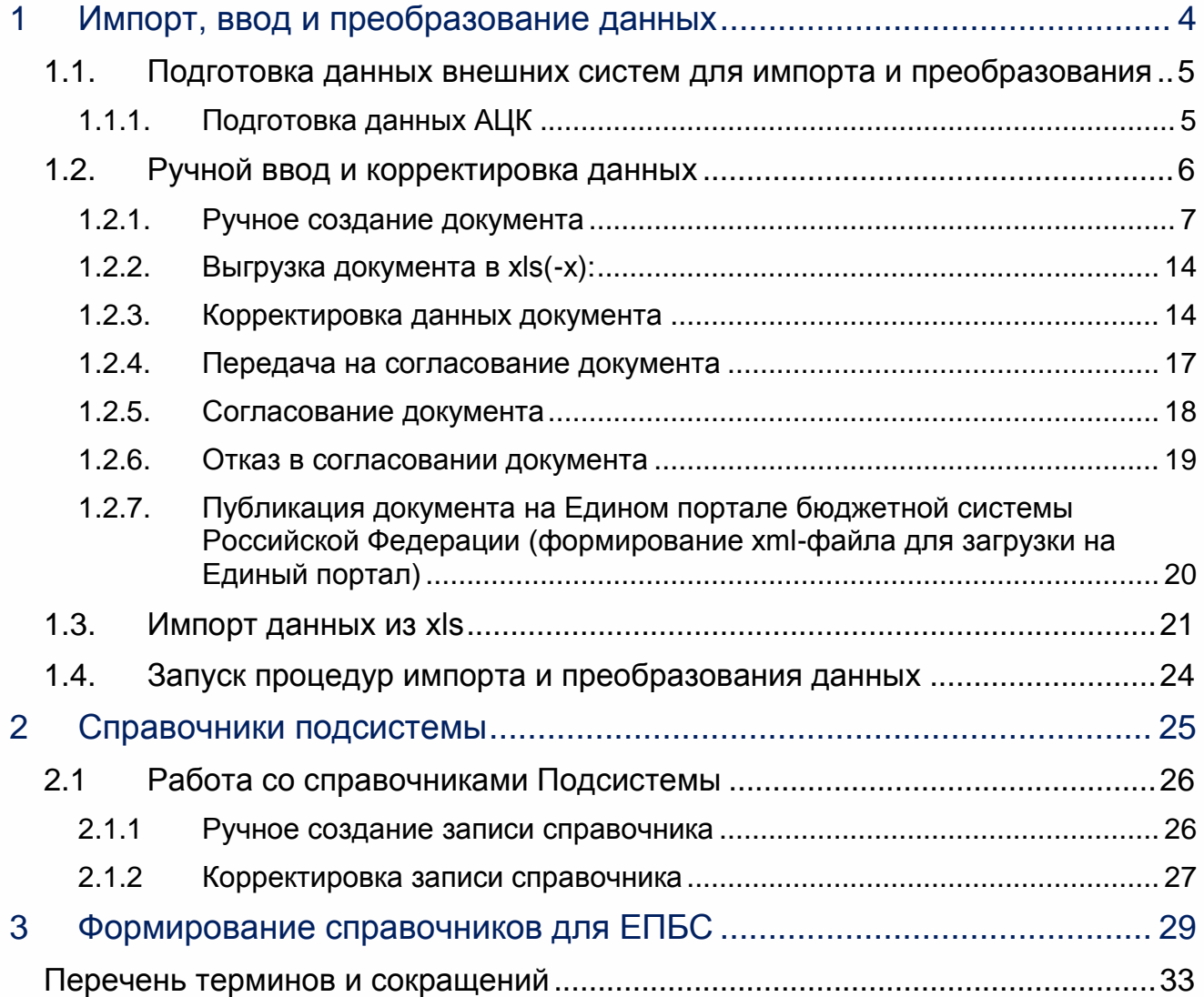

# <span id="page-3-0"></span>**Импорт, ввод и преобразование данных**

Для проведения преобразования данных в Подсистеме необходимо подготовить исходные данные. Исходные данные могут быть получены:

- из внешних систем соответствующей выгрузкой см. раздел [«Подготовка](#page-4-1)  [данных внешних систем для импорта и преобразования»](#page-4-1).
- путем ручного ввода см. раздел [«Ручной ввод и корректировка данных»](#page-5-0).

## <span id="page-4-0"></span>**1.1. Подготовка данных внешних систем для импорта и преобразования**

Под подготовкой понимается выгрузка данных из внешних систем и их размещение в каталогах импорта данных Подсистемы. В разделе рассматривается подготовка данных:

систем АЦК.

Настройка каталогов импорта данных Подсистемы осуществляется администратором, описание см. в разделе «Работа с модулем интеграции» руководства администратора.

#### **1.1.1. Подготовка данных АЦК**

<span id="page-4-1"></span>Подсистема поддерживает загрузку данных, полученных из систем АЦК в виде *xml*-файлов.

В штатном режиме выгрузка данных из АЦК и их размещение в каталогах импорта Подсистемы выполняется автоматически см. раздел «Интеграция с АЦК» руководства администратора.

В некоторых случаях, когда в АЦК настроена выгрузка с использованием файлового обмена, подготовка данных может производиться вручную.

#### Выгрузка данных

При ручной выгрузке данных из АЦК нужно запустить на выполнение соответствующее расписание (вручную или автоматом), которое формирует данные и помещает их в виде *xml-*файлов в заданный каталог выгрузки.

#### Размещение в каталогах Подсистемы

Выгруженные *xml*-файлы должны быть размещены в соответствующем каталоге импорта Подсистемы.

## <span id="page-5-0"></span>**1.2. Ручной ввод и корректировка данных**

Работа в Подсистеме доступна только для зарегистрированных пользователей Системы.

Для перехода к окну авторизации в строке адреса Браузера вводится адрес сервера Подсистемы. Открывается окно авторизации пользователя:

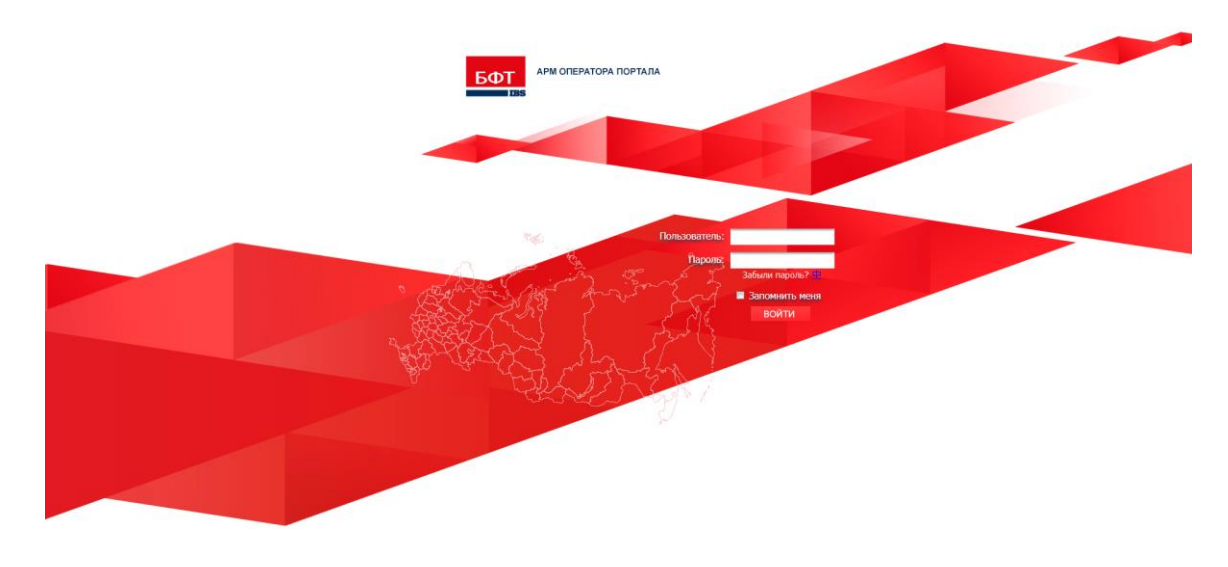

**Рисунок 1 - Окно входа в систему**

Для входа в Подсистему необходимо ввести имя пользователя и пароль на странице входа и нажать кнопку **Войти**.

В случае ввода верной информации (указаны зарегистрированный в Подсистеме пользователь и правильный пароль) осуществится вход в главное окно системы. При вводе неверного пользователя или пароля на экране появится сообщение об ошибке.

При нажатии на ссылку **Забыли пароль?** откроется форма восстановления доступа:

# Восстановление доступа

Запрос инструкции по восстановлению доступа

Пользователь

Отправить на e-mail инструкцию

Отмена

**Рисунок 2 - Форма восстановления доступа**

В поле **Пользователь** укажите адрес электронной почты, на который будет отправлена инструкция по восстановлению доступа.

*Внимание! При использовании Браузера, работа в котором не предусмотрена системой, либо при несоответствии версии используемого Браузера необходимой, в левой верхней части окна появится предупреждение.*

В рубрикаторе находятся пункты меню для ввода и корректировки данных:

- Подготовка форм 243н
- Перечень форм 243н.
- <span id="page-6-1"></span>Справочники 243н.

#### <span id="page-6-0"></span>**1.2.1. Ручное создание документа**

*Внимание! Функция ручного создания документов доступна пользователям с ролью Оператор.*

Переход к списку документов осуществляется в разделе рубрикатора **Перечень форм 243н** → **выбор из списка наименования формы**, по которой необходимо создать документ (рассмотрим на примере формы 1.2 «Перечень бюджетов бюджетной системы РФ»):

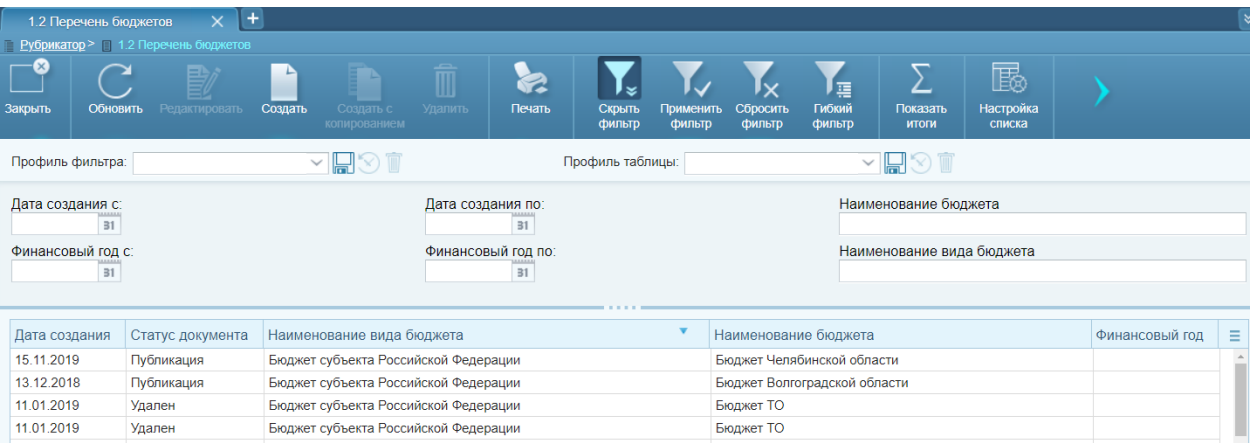

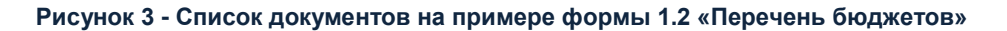

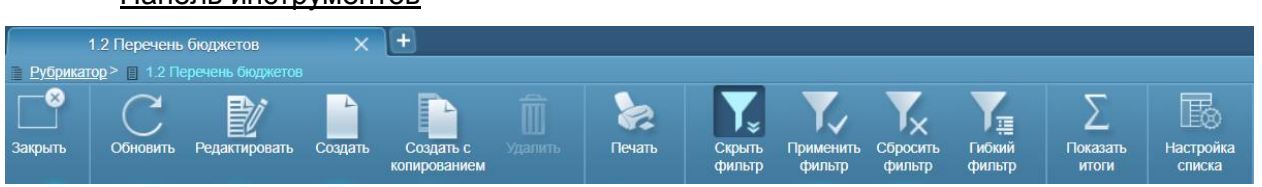

**Рисунок 4 - Панель инструментов**

Панель инструментов

На панели инструментов располагаются стандартные функциональные кнопки, с помощью которых можно выполнить действия над документом:

- **Закрыть** закрытие текущей формы списка.
- **Обновить** осуществляется обновление данных списка.
- **Редактировать** открывается окно редактирования записи.
- **Создать** открывается окно создания новой записи.
- **Создать с копированием** используется для создания новой записи на основе существующей.
- **Удалить** запись удаляется из списка.
- **Печать** используется для печати одной или списка записей в виде списка или одной печатной формы.

А также кнопки, с помощью которых можно выполнить фильтрацию данных списка:

- **Показать фильтр** становится доступна панель фильтрации.
- **Скрыть фильтр**  панель фильтрации скрывается, но параметры фильтрации сохраняются в полях-фильтрах. При этом ранее примененная фильтрация не отменяется.
- **Применить фильтр** список записей фильтруется по заданным параметрам.
- **Отменить фильтр** фильтрация списка отменяется, но параметры фильтрации сохраняются в полях-фильтрах
- **Сбросить фильтр**  фильтрация списка отменяется с очищением параметров фильтрации.

#### Способы фильтрации:

- **Простой фильтр**  простой фильтр представляет собой набор основных параметров, заданных в системе по умолчанию.
- **Гибкий фильтр** гибкий фильтр представляет собой инструмент для самостоятельной настройки пользователем правил фильтрации записей в списках объектов приложения. Гибкий фильтр позволяет:
	- o создавать группы условий для фильтрации;
	- o связывать между собой группы условий с помощью логических операторов;
	- o указывать несколько значений для одного параметра фильтрации;
	- o отбирать записи, не содержащие значение («кроме»);
	- o отбирать записи по части значения (контекстный фильтр);
	- o осуществлять отбор по полям из связанных с объектом приложения справочников.

| Поле                                                   | Условие           | Значения  |          |   | Удалить |
|--------------------------------------------------------|-------------------|-----------|----------|---|---------|
| $\vee$ $\mathsf{M}$ $\odot$ $\odot$ $\odot$            |                   |           |          | ◡ |         |
| <b>Бюджет х</b> Начните ввод или нажмите кнопку "Вниз" | Равно             | Бюджет ТО | $\times$ |   |         |
| Финансовый год x                                       | Входит в интервал | OT:<br>31 | Дο<br>31 |   |         |

**Рисунок 5 - Гибкий фильтр**

Настройки гибкого фильтра для объекта приложения сохраняются и доступны при последующей работе с объектом.

Настройка гибкого фильтра осуществляется в табличной форме:

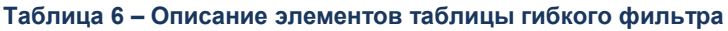

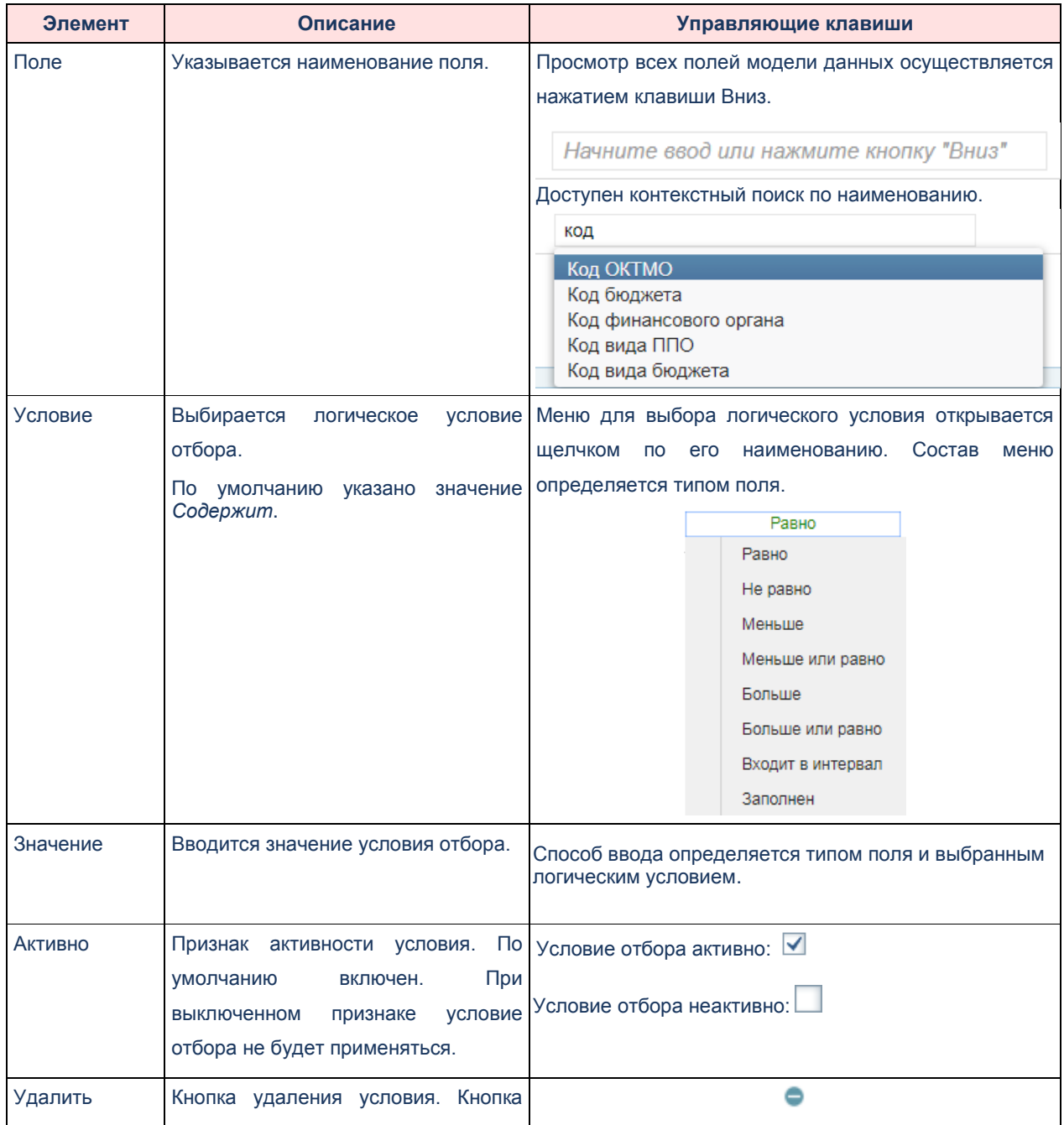

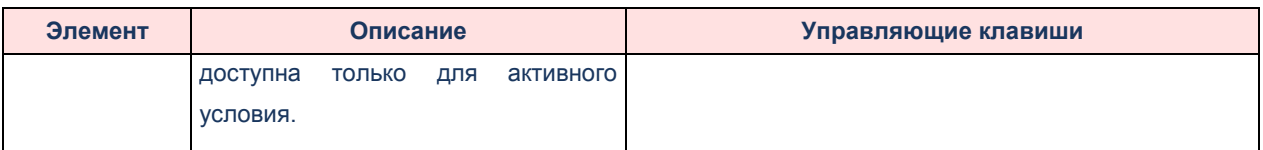

Для работы со строками таблицы используется панель инструментов. На ней расположены следующие элементы:

#### **Таблица 7 – Описание кнопок панели инструментов таблицы гибкого фильтра**

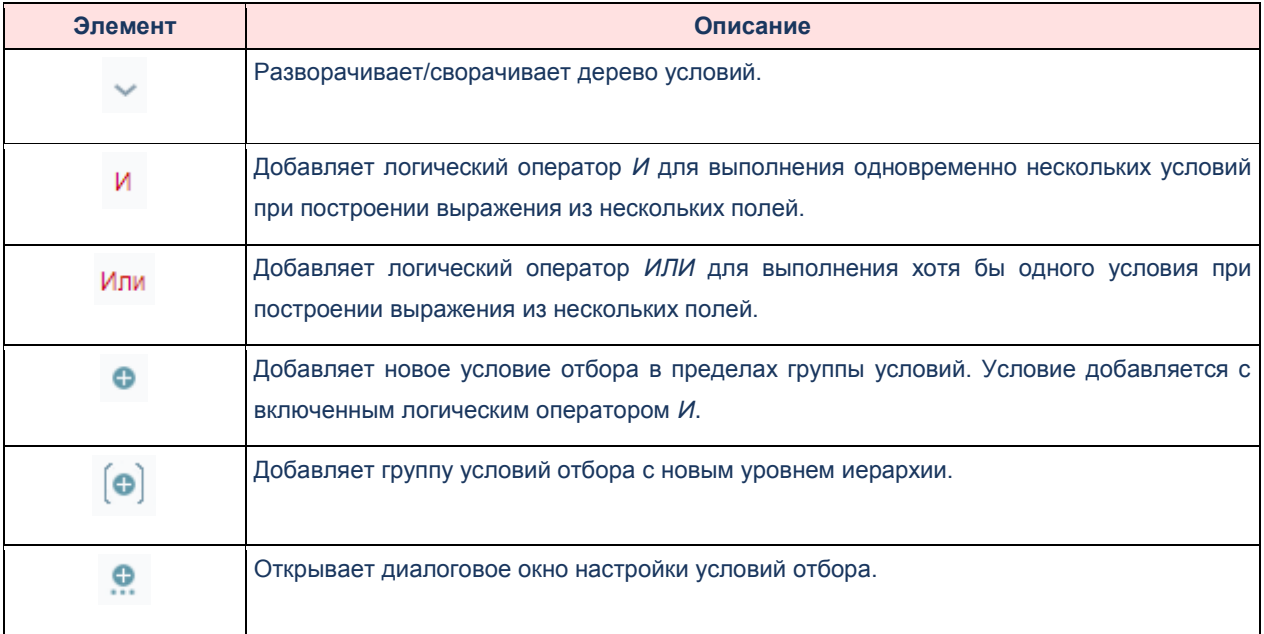

#### Создание документа

Создать Для добавления новой записи на панели инструментов нажимается кнопка На экране появится форма создания документа:

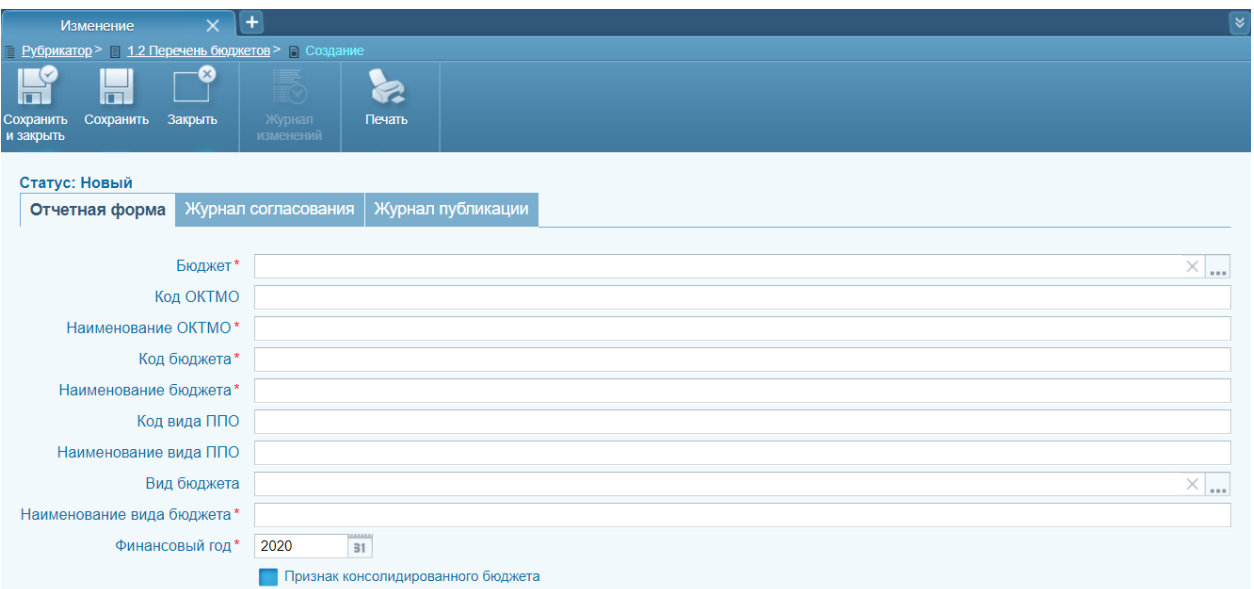

**Рисунок 6 - Создание нового документа на примере формы 1.2 «Перечень бюджетов»**

На форме заполняются поля:

- Поля, отмеченные символом \*, обязательны для заполнения.
- Поля вида <u>вестания полей вводятся вручную</u> с клавиатуры.
- Действующий • Поля вида **Статус Действующий** - не редактируемые поля, заполняются

Подсистемой автоматически.

• Поля вида  $\overline{\phantom{a}}$  – выбор из справочника, для выбора значения нажимается кнопка **…,** после чего открывается окно соответствующего справочника (рассмотрим на примере заполнения поля **Вид бюджета**):

| $\overline{\nabla}$<br>M<br>Создать<br>Обновить<br><b>GRETHOORATH</b><br>Создать с Удалить<br>Закрыть | 區<br>৯<br>彊<br>Печать<br>Настройка<br><b>Fußevä</b><br>Показать<br>Сборсить<br><b>ФИЛЬТО</b><br>фильтр<br>фильтр<br>списка |                                                                                 |
|----------------------------------------------------------------------------------------------------|----------------------------------------------------------------------------------------------------|---------------------------------------------------------------------------------|
| Y⊌⊗î<br>Профиль фильтра:                                                                              | Профиль таблицы:                                                                                                    | ▽国⊗市                                                                            |
| Уникальный буквенный код вида бюджета                                                                 | Цифровой код вида бюджета                                                                                                  | Описание                                                                        |
| FB                                                                                                    | 01                                                                                                    | Федеральный бюджет                                                              |
| <b>BSRF</b>                                                                                           | 02                                                                                                    | Бюджет субъекта Российской Федерации                                            |
| <b>BVMOGFZ</b>                                                                                        | 03                                                                                                    | Бюджет внутригородского муниципального образования города федерального значения |
| <b>BGO</b>                                                                                            | 04                                                                                                    | Бюджет городского округа                                                        |
| BMR                                                                                                   | 05                                                                                                    | Бюджет муниципального района                                                    |
| PF                                                                                                    | 06                                                                                                    | Бюджет Пенсионного фонда Российской Федерации                                   |
| FSS                                                                                                   | 07                                                                                                    | Бюджет Фонда социального страхования Российской Федерации                       |
| <b>FOMS</b>                                                                                           | 08                                                                                                    | Бюджет Федерального фонда обязательного медицинского страхования                |
| <b>TFOMS</b>                                                                                          | 09                                                                                                    | Бюджет территориального фонда обязательного медицинского страхования            |
| <b>BSP</b>                                                                                            | 10                                                                                                    | Бюджет сельского поселения                                                      |
| <b>BGOVG</b>                                                                                          | 11                                                                                                    | Бюджет городского округа с внутригородским делением                             |
| <b>BVGGO</b>                                                                                          | 12                                                                                                    | Бюджет внутригородского района городского округа                                |
| <b>BGP</b>                                                                                            | 13                                                                                                    | Бюджет городского поселения                                                     |
| <b>BGFZ</b>                                                                                           | 14                                                                                                    | Бюджет города федерального значения                                             |

**Рисунок 7 - Выбор значения из справочника «Виды бюджетов»**

• Поля вида  $\Box$  = выбор даты, вводится вручную или выбирается с

помощью встроенного календаря путем нажатия на кнопку .

- Поля вида чекбокс, проставляется при необходимости.
- Для добавления строк в таблицу (если таковая имеется на форме) нажимается

кнопка  $+$ , после чего открывается форма создания записи в таблице, на которой заполняются необходимые поля:

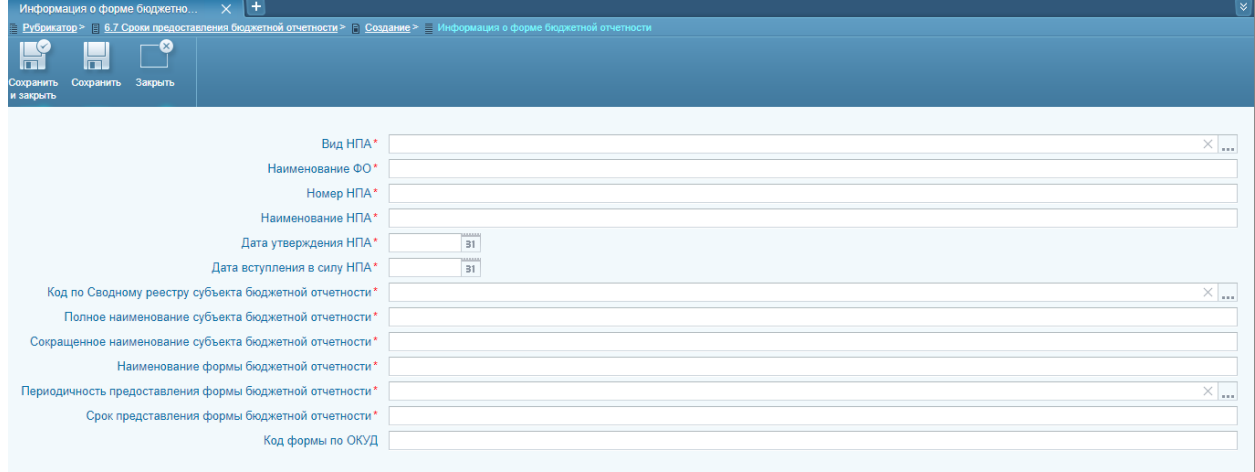

**Рисунок 8 - Добавление строки в таблицу документа на примере формы 6.7 «Сроки предоставления бюджетной отчетности»**

После заполнения необходимых данных нажимается кнопка **Сохранить и закрыть** либо кнопка **Сохранить**. Подсистема производит форматно-логический контроль данных. В случае, если обнаружены ошибки ФЛК, на экран выводится перечень выявленных ошибок, которые необходимо устранить пользователю, после чего необходимо снова нажать кнопку **Сохранить и закрыть** (изменения сохраняются и окно закрывается) / **Сохранить** (изменения сохраняются, но окно не закрывается). При нажатии на кнопку **Закрыть окно** закрывается без сохранения изменений с момента последнего сохранения).

Для добавления новой записи клонированием ранее созданной формы на панели инструментов нажимается кнопка **Создать с копированием**. После выполнения данного действие произойдет создание новой отчетной формы на основе ранее заполненной формы с автоматическим копированием данных в новую форму.

После заполнения необходимых данных нажимается кнопка **Сохранить и закрыть** либо кнопка **Сохранить**. Подсистема производит форматно-логический контроль данных. В случае, если обнаружены ошибки ФЛК, на экран выводится перечень выявленных ошибок, которые необходимо устранить пользователю, после чего необходимо снова нажать кнопку **Сохранить и закрыть** (изменения сохраняются и окно закрывается) / **Сохранить** (изменения сохраняются, но окно не закрывается). При нажатии на кнопку **Закрыть окно** закрывается без сохранения изменений с момента последнего сохранения.

 Переход по вкладкам (для форм, состоящих из нескольких вкладок, рассмотрим на примере формы 5.18 «Документы и материалы, представляемые в законодательный (представительный) орган одновременно с проектом закона (решения) о бюджете субъекта РФ, муниципального образования») осуществляется нажатием на нужную вкладку левой кнопкой мыши, а также используются кнопки прокрутки:

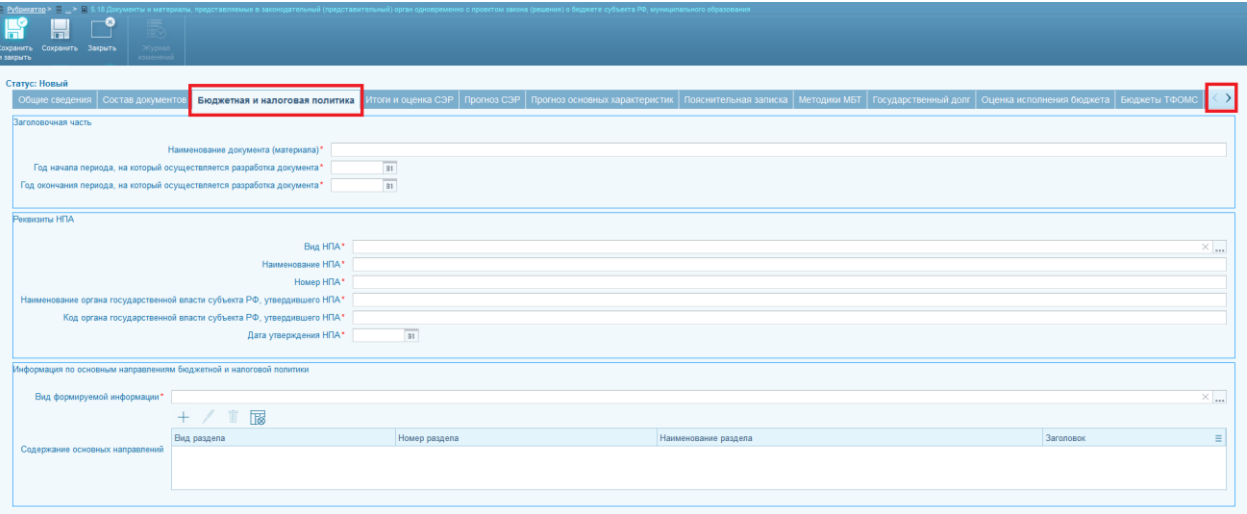

#### **Рисунок 9 - Переход по вкладкам на примере формы 5.18 «Документы и материалы, представляемые в законодательный (представительный) орган одновременно с проектом закона (решения) о бюджете субъекта РФ, муниципального образования»**

После заполнения необходимых данных на форме создания документа

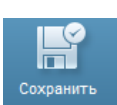

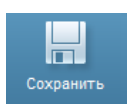

**нажимается кнопка** <sup>сохранить **пибо кнопка** <sup>сохранить . Подсистема производит форматно-</sup></sup> логический контроль данных. В случае, если обнаружены ошибки ФЛК, на экран выводится перечень выявленных ошибок, которые необходимо устранить пользователю, после чего необходимо снова нажать кнопку **Сохранить и закрыть** (изменения сохраняются и окно закрывается, создан документ в статусе «*Новый*») **/ Сохранить** (изменения сохраняются, создан документ в статусе «*Новый*», но окно не закрывается). Данные о создании нового документа отобразятся в разделе «Журнал изменений» на форме просмотра документа (**Перечень форм 243н** → **выбор из списка наименования формы** → **поиск документа** → **открытие документа** нажатием на него двойным кликом мыши либо выделением строки нажатием на нее левой кнопкой мыши и нажатием кнопки

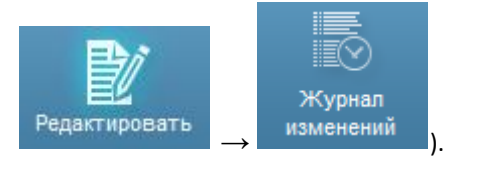

При нажатии на кнопку окно закрывается без сохранения изменений с момента последнего сохранения, новый документ не создается.

# <span id="page-13-0"></span>**1.2.2. Выгрузка документа в xls(-x)**

В Подсистеме реализована возможность **выгрузки данных в xls(-x)**:

• При нажатии из формы списка документов на кнопку Печать | → Выбор **печатной формы** открывается окно, в котором указываются параметры

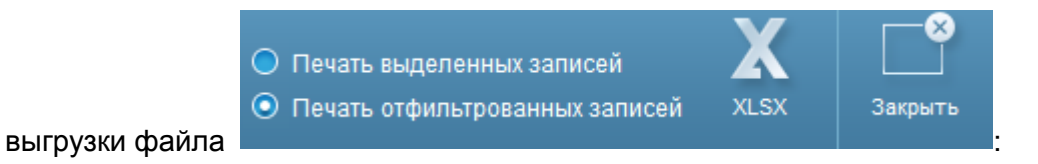

- Выбор записей для выгрузки выбирается один из параметров: **Печать выделенных записей**, **Печать отфильтрованных записей**.
- Формат файла выгрузки **xlsx**. При нажатии формата начинается выгрузка файла.
- **Закрыть** при нажатии на кнопку окно закрывается, печатная форма не формируется.
- При нажатии из формы создания / редактирования / просмотра документа на

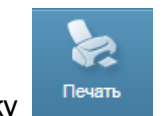

кнопку → **Выбор печатной формы** открывается окно, в котором

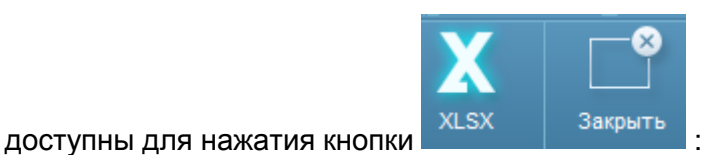

- **XLSX** кнопка для выгрузки файла.
- **Закрыть** при нажатии на кнопку окно закрывается, печатная форма не формируется.

### <span id="page-13-1"></span>**1.2.3. Корректировка данных документа**

*Внимание! Функция доступна пользователям с ролью Оператор для документов, имеющих статус «Новый», «Отклонен».*

Переход к функции редактирования документа осуществляется:

 в разделе рубрикатора **Перечень форм 243н** → **выбор из списка наименования формы**, по которой необходимо скорректировать документ → **поиск документа** → **открытие документа** нажатием на него двойным кликом мыши либо выделением строки нажатием на нее левой

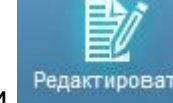

кнопкой мыши и нажатием кнопки <sup>Редактировать</sup> (рассмотрим на примере

документа по форме 3.3 «Классификация расходов бюджета субъекта РФ, бюджета территориального государственного внебюджетного фонда»):

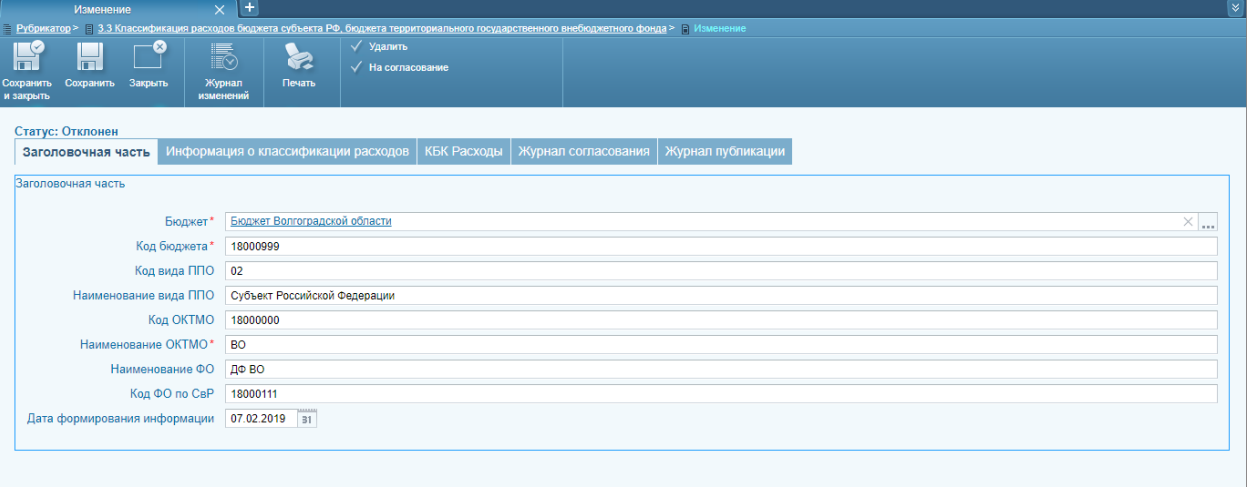

#### **Рисунок 10 - Редактирование документа на примере документа по форме 3.3 «Классификация расходов бюджета субъекта РФ, бюджета территориального государственного внебюджетного фонда»**

или

 в разделе рубрикатора **Подготовка форм 243н** → **Реестр форм** → **поиск документа** → **открытие документа** нажатием на него двойным кликом мыши либо выделением строки нажатием на нее левой кнопкой мыши и

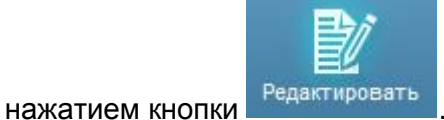

После редактирования (инструкцию по заполнению полей см. в п. [«](#page-6-1)

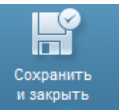

Ручное [создание документа»](#page-6-1)) необходимых данных нажимается кнопка

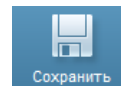

либо кнопка **. Подсистема производит форматно-логический контроль данных**. В случае, если обнаружены ошибки ФЛК, на экран выводится перечень выявленных ошибок, которые необходимо устранить пользователю, после чего необходимо снова нажать кнопку **Сохранить и закрыть** (изменения сохраняются и окно закрывается) **/ Сохранить** (изменения сохраняются, но окно не закрывается). Данные об изменении документа отобразятся в разделе «Журнал изменений» на форме просмотра документа.

Закрыть

При нажатии на кнопку окно закрывается без сохранения изменений с момента последнего сохранения.

В подсистеме реализована автоподстановка значений КБК, соответствующих финансовому году. При смене значения поля **Финансовый год** в отчетной форме подсистемы, пользователю выдается предупреждение:

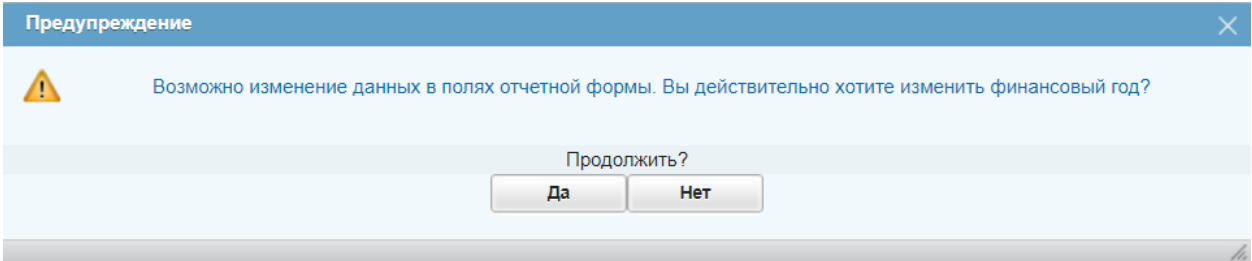

**Рисунок 11 - Предупреждение**

Выбор действий:

- **Нет** изменения в отчетной форме будут отменены.
- **Да** изменения будут применены. Дополнительно производятся проверки:
	- o соответствия значений поля **Финансовый год** в отчетной форме и КБК, которые в ней присутствуют;
	- o наличие в справочниках значений КБК, указанных в отчетной форме, за год из поля **Финансовый го**д.

В случае несовпадения значений, пользователю выдается сообщение:

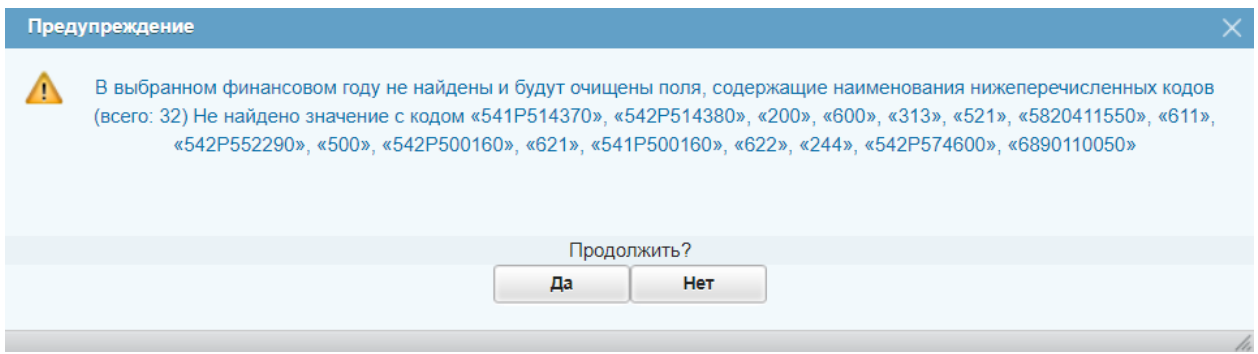

**Рисунок 12 - Предупреждение**

Выбор действий:

- **Нет** изменения в отчетной форме будут отменены.
- **Да** изменения будут применены. Если значение года из поля Финансовый год отчетной формы и КБК:
	- o совпадает, изменений в отчетной форме не производится;
	- o не совпадает и в справочниках КБК найдены коды за соответствующий Финансовый год, в отчетной форме производится замена кодов на актуальные;
	- o не совпадает и в справочниках КБК не найдены коды за соответствующий Финансовый год, коды из предупреждающего сообщения пользователю будут очищены.

#### **1.2.4. Передача на согласование документа**

<span id="page-16-0"></span>*Внимание! Функция доступна пользователям с ролью Оператор для документов, имеющих статус «Новый», «Отклонен». Для документов, которые находятся на другом статусе, кнопка На согласование не отображается.*

Переход к функции передачи на согласование документа осуществляется:

 в разделе рубрикатора **Перечень форм 243н** → **выбор из списка наименования формы**, документ по которой необходимо отправить на согласование → **поиск документа** → **открытие документа** нажатием на него двойным кликом мыши либо выделением строки нажатием на нее

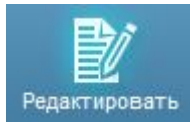

левой кнопкой мыши и нажатием кнопки

или

 в разделе рубрикатора **Подготовка форм 243н** → **Реестр форм** → **поиск документа** → **открытие документа** нажатием на него двойным кликом мыши либо выделением строки нажатием на нее левой кнопкой мыши и

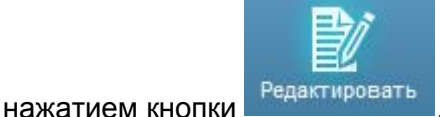

Передача документа на согласование осуществляется нажатием на кнопку На согласование из формы редактирования документа либо из формы списка документов. После нажатия на кнопку **На согласование** статус документа изменится на

«*На согласовании*». Данные об изменении статуса отобразятся в разделе «Журнал изменений» на форме просмотра документа (**Перечень форм 243н** → **выбор из списка**  **наименования формы**, документ по которой необходимо отправить на согласование → **поиск документа** → **открытие документа** нажатием на него двойным кликом мыши либо

выделением строки нажатием на нее левой кнопкой мыши и нажатием кнопки

Просмотр

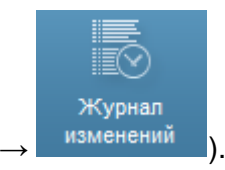

### **1.2.5. Согласование документа**

<span id="page-17-0"></span>*Внимание! Функция доступна пользователям с ролью Согласующий для документов, имеющих статус «На согласовании» и находящихся на текущем этапе согласования. Документы, которые находятся на другом статусе, не отображаются в реестре «Согласование отчетных форм». Для документов, которые находятся на другом этапе согласования, кнопка Согласовать не отображается.*

Переход к функции согласования документа осуществляется в разделе рубрикатора **Подготовка форм 243н** → **Согласование отчетных форм** → **поиск документа** → **открытие документа** нажатием на него двойным кликом мыши либо выделением строки нажатием на нее левой кнопкой мыши и нажатием кнопки

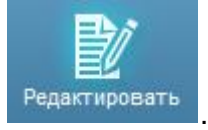

Согласовать

из формы списка реестра «Согласование отчетных форм». После нажатия на кнопку **Согласовать** открывается окно для ввода комментария:

Согласование документа осуществляется нажатием на кнопку

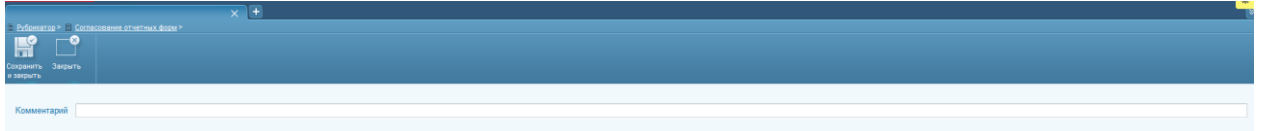

#### **Рисунок 13 - Согласование отчетной формы**

На форме заполняется поле **Комментарий** при необходимости (поле не обязательно для заполнения, вводится вручную с клавиатуры), после чего нажимается

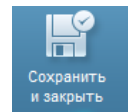

кнопка <sup>изакрыть</sup> , изменения сохраняются и окно закрывается. Статус документа изменится на «*Согласован*» после прохождения всех этапов согласования. Данные об изменении статуса отобразятся в разделе «Журнал изменений» на форме просмотра

документа (**Перечень форм 243н** → **выбор из списка наименования формы**, документ по которой необходимо отправить на согласование → **поиск документа** → **открытие документа** нажатием на него двойным кликом мыши либо выделением строки нажатием

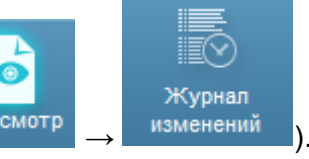

на нее левой кнопкой мыши и нажатием кнопки просмотр  $\rightarrow$  изменений

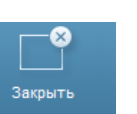

В случае нажатия на кнопку **окно закрывается без сохранения** изменений и без изменения статуса документа.

#### **1.2.6. Отказ в согласовании документа**

<span id="page-18-0"></span>*Внимание! Функция доступна пользователям с ролью Согласующий для документов, имеющих статус «На согласовании» и находящихся на текущем этапе согласования. Документы, которые находятся на другом статусе, не отображаются в реестре «Согласование отчетных форм». Для документов, которые находятся на другом этапе согласования, кнопка Отклонить не отображается.*

Переход к функции согласования документа осуществляется в разделе рубрикатора **Подготовка форм 243н** → **Согласование отчетных форм** → **поиск документа** → **открытие документа** нажатием на него двойным кликом мыши либо выделением строки нажатием на нее левой кнопкой мыши и нажатием кнопки

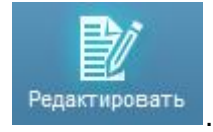

Отказ в согласовании документа осуществляется нажатием на кнопку Отклонить из формы списка реестра «Согласование отчетных форм». После нажатия на кнопку **Отклонить** открывается окно для ввода причины отклонения документа:

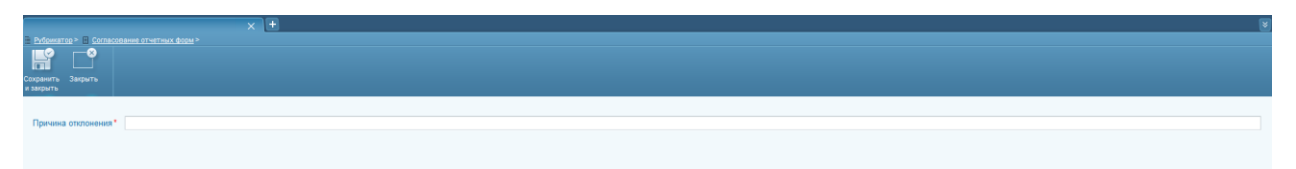

#### **Рисунок 14 - Отказ в согласовании отчетной формы**

На форме заполняется поле **Причина отклонения** (поле **обязательно** для

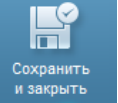

заполнения, вводится вручную с клавиатуры), после чего нажимается кнопка изакрыть изменения сохраняются и окно закрывается. Статус документа изменится на «*Отклонен*». Данные об изменении статуса отобразятся в разделе «Журнал изменений» на форме просмотра документа (**Перечень форм 243н** → **выбор из списка наименования формы**, документ по которой необходимо отправить на согласование → **поиск документа** → **открытие документа** нажатием на него двойным кликом мыши либо

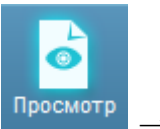

выделением строки нажатием на нее левой кнопкой мыши и нажатием кнопки <sup>Просмотр</sup>

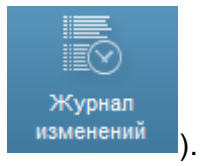

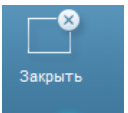

В случае нажатия на кнопку **окно закрывается без сохранения** 

<span id="page-19-0"></span>изменений и без изменения статуса документа.

# **1.2.7. Публикация документа на Едином портале бюджетной системы Российской Федерации (формирование xml-файла для загрузки на Единый портал)**

*Внимание! Функция доступна пользователям с ролью Оператор для документов, имеющих статус «Согласован» и пользователям с ролью Публикующий для документов, имеющих статус «Новый». Для документов, которые находятся на других статусах, кнопка Опубликовать не отображается.*

Переход к функции публикации документа на ЕПБС осуществляется:

 в разделе рубрикатора **Перечень форм 243н** → **выбор из списка наименования формы**, документ по которой необходимо отправить на публикацию → **поиск документа** → **открытие документа** нажатием на него двойным кликом мыши либо выделением строки нажатием на нее левой кнопкой мыши и нажатием кнопки

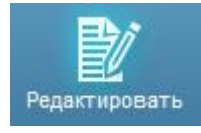

или

 в разделе рубрикатора **Подготовка форм 243н** → **Реестр форм** → **поиск документа** → **открытие документа** нажатием на него двойным кликом мыши либо выделением строки нажатием на нее левой кнопкой мыши и нажатием кнопки

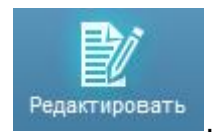

Публикация документа на ЕПБС осуществляется нажатием на кнопку Опубликовать из формы редактирования документа либо из формы списка документов. После нажатия на кнопку **Опубликовать** статус документа изменится на «*Публикация*». Данные об изменении статуса отобразятся в разделе «Журнал изменений» на форме просмотра документа (**Подготовка форм 243н** → **выбор из списка наименования формы**, документ по которой необходимо отправить на публикацию → **поиск документа** → **открытие документа** нажатием на него двойным кликом мыши либо выделением строки нажатием на нее левой кнопкой мыши и нажатием

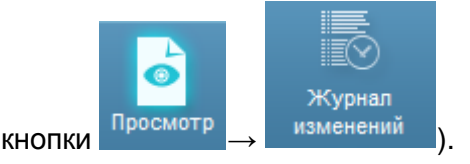

В случае отсутствия готовности Министерства финансов РФ к автоматическому взаимодействию дальнейшая загрузка сформированного файла на ЕПБС осуществляется пользователем самостоятельно в ручном режиме.

При автоматизированном обмене с Единым порталом далее **без участия пользователя** осуществляется обмен сообщениями Подсистемы с порталом, в результате чего документ меняет свой статус на «*Опубликован*» (конечный статус документа) в случае успешной публикации формы на ЕПБС или на «*Ошибка публикации*» в случае возникновения ошибок при публикации.

### <span id="page-20-0"></span>**1.3. Импорт данных из xls**

Функционал импорта данных из xls предназначен для оптимизации работы по заполнению форм, данные для которых отсутствуют или не собираются в АЦК.

Переход к списку документов осуществляется в разделе рубрикатора **Перечень форм 243н → выбор из списка** наименования формы, по которой необходимо создать документ (рассмотрим на примере формы 7.24 «Информация о ГП, МП, включая показатели результативности реализации ОМ, ПП ГП (МП) и ГП (МП) и результаты их выполнения»).

#### Выгрузка шаблона

Для добавления новой записи на панели инструментов нажимается кнопка

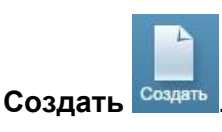

На экране появится форма создания документа:

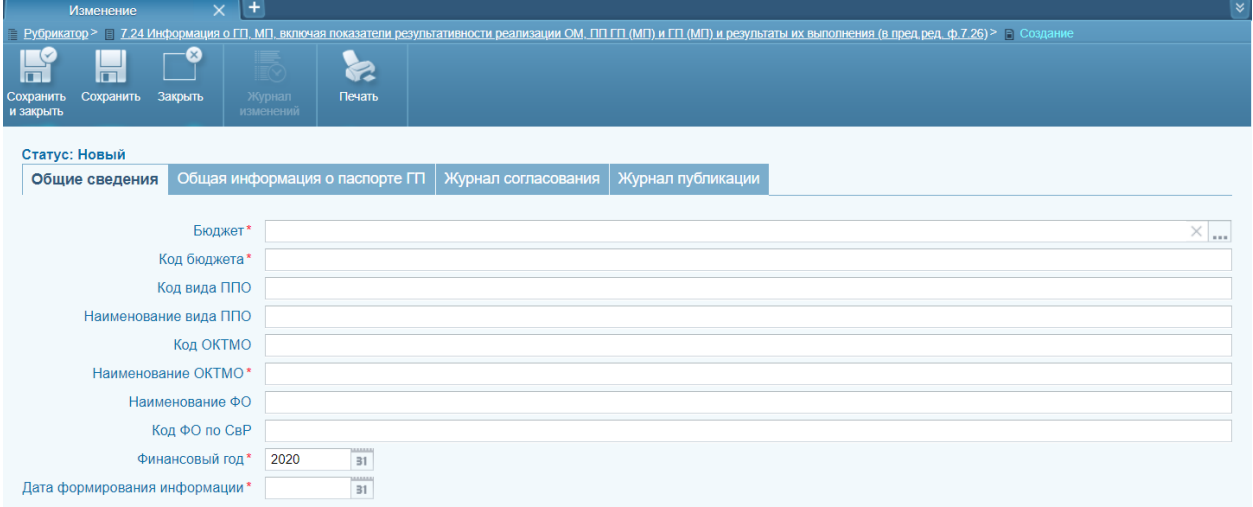

**Рисунок 15 - Создание нового документа на примере формы 1.2 «Перечень бюджетов»**

Далее необходимо заполнить информацию о Бюджете, перейти на закладку

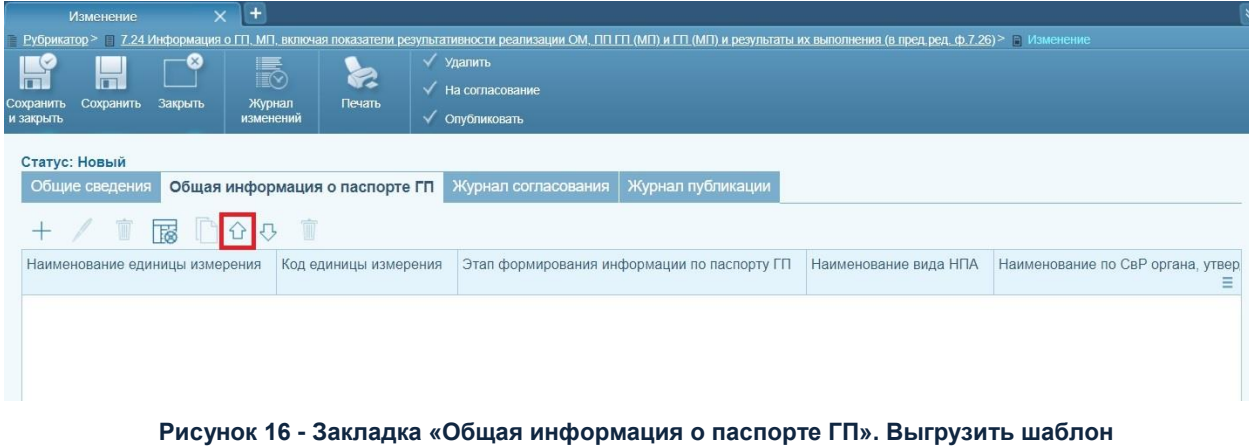

**Общая информация о паспорте ГП** и нажать кнопку **Выгрузить шаблон** :

Будет предложено сохранить файл (в зависимости от браузера возможны другие действия) в формате *xls*. После сохранения откройте файл на редактирование:

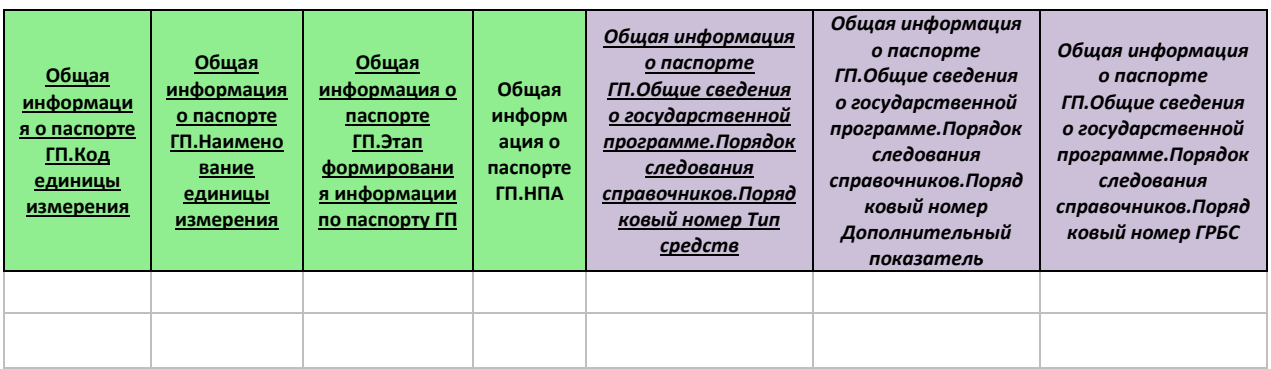

#### **Рисунок 17 - Шаблон**

#### Заполнение шаблона

Шаблон необходимо заполнить данными с учетом следующего:

- Отчетная форма может содержать несколько табличный форм, которые могут располагаться на одном уровне или включаться друг в друга, в шаблоне каждая отдельная табличная форма выделяется разным цветом.
- Столбцы, заголовки которых отмечены нижним подчеркиванием, являются обязательными для заполнения. Обязательность заполнения определяется требованиями к форматам передачи информации.
- Столбцы, заголовки которых не отмечены нижним подчеркиванием, являются не обязательными для заполнения.
- Столбцы, заголовки которых отмечены *курсивом*, не обязательны к заполнению, если не заполняется вся табличная форма (имеет один цвет).

Т.е. к заполнению не обязательна таблица шаблона, заголовки которой выделены курсивом, но если хотя бы один из столбцов данной таблицы заполнен, то необходимо заполнить все столбцы, заголовки которых выделенные нижним подчеркиванием (обязательны для заполнения).

- В шаблоне могут содержаться столбцы, выбор значений в которых осуществляется из выпадающего списка.
- Коды, наименования и другие значения, вводимые в шаблоне, должны соответствовать значениям справочников подсистемы 243н (за исключением значений ручного ввода).

#### Импорт данных из шаблона

Загрузка данных осуществляется в табличной форме (на закладке с

заголовочной частью или иной) по кнопке **Импорт данных из xls** .

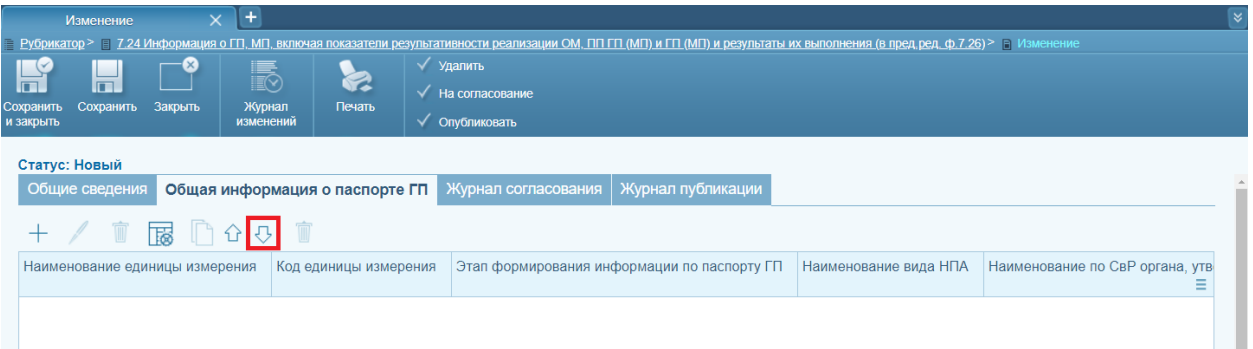

**Рисунок 18 - Закладка «Общая информация о паспорте ГП». Импорт данных из xls**

После загрузки данных подсистема производит форматно-логический контроль данных. В случае, если обнаружены ошибки ФЛК, на экран выводится перечень выявленных ошибок, которые необходимо устранить пользователю, после чего необходимо снова нажать кнопку **Импорт данных из xls**.

| Изменение                                                                                                    | Œ.<br>$\times$                                     |                                                             |                       |                                                         |  |  |  |  |  |  |
|----------------------------------------------------------------------------------------------------|----------------------------------------------------|-------------------------------------------------------------|-----------------------|---------------------------------------------------------|--|--|--|--|--|--|
| Е Рубрикатор > Е 7.24 Информация о ГП, МП, включая показатели результативности реализации ОМ, ПП ГП (МП) и ГП (МП) и результаты их выполнения (в пред ред. ф.7.26) > Е Изменение |                                                    |                                                             |                       |                                                         |  |  |  |  |  |  |
| H<br>u<br>Сохранить<br>Сохранить<br>и закрыть                                                                                                    | <u>Following</u><br>Закрыть<br>Журнал<br>изменений | Удалить<br>2<br>На согласование<br>Печать<br>√ Опубликовать |                       |                                                         |  |  |  |  |  |  |
| Статус: Новый<br>Журнал согласования   Журнал публикации<br>Общие сведения<br>Общая информация о паспорте ГП                                                                     |                                                    |                                                             |                       |                                                         |  |  |  |  |  |  |
| / 盲 展 门 G Q 盲                                                                                                    |                                                    |                                                             |                       |                                                         |  |  |  |  |  |  |
| Наименование<br>единицы измерения                                                                                                    | Код единицы измерения                              | Этап формирования<br>информации по паспорту ГП              | Наименование вида НПА | Наименование по СвР органа, утвердившего НПА            |  |  |  |  |  |  |
| Рубль                                                                                                    | 383                                                |                                                             | Указ                  | УПРАВЛЕНИЕ ВООРУЖЕНИЯ ФЕДЕРАЛЬНОЙ СЛУЖБЫ ОХРАНЫ РОССИЙС |  |  |  |  |  |  |

**Рисунок 19 - Закладка «Общая информация о паспорте ГП». Данные загружены**

При необходимости данные можно отредактировать или удалить. Для удаления множества строк предусмотрена кнопка **Удалить все**.

Для сохранения формы необходимо нажать кнопку **Сохранить** или **Сохранить и закрыть**. После сохранения отчетная форма будет находиться на статусе **Новый**, дальнейшая обработка проводится согласно регламенту.

## <span id="page-23-0"></span>**1.4. Запуск процедур импорта и преобразования данных**

В штатном режиме запуск процедур импорта и преобразования данных выполняется автоматически согласно настроенному расписанию в планировщике – см. раздел «Импорт и преобразование данных» руководства администратора.

# <span id="page-24-0"></span>**Справочники подсистемы**

## <span id="page-25-0"></span>**1.5. Работа со справочниками Подсистемы**

В Подсистеме реализованы как редактируемые пользователями справочники, так и не редактируемые. Переход к списку справочников осуществляется в разделе рубрикатора **Справочники 243н**.

В данном разделе описаны действия пользователя только при работе с *редактируемыми* справочниками (доступ к редактированию настраивается администратором системы). *Не редактируемые* справочники доступны пользователям *только на просмотр* (**Справочники 243н** → **выбор из списка справочника** → **выбор** 

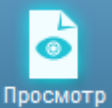

записи справочника → <sup>Просмотр</sup> ): поля не доступны для редактирования, отсутствует кнопка создания новой записи в справочнике.

#### **2.1.1 Ручное создание записи справочника**

<span id="page-25-1"></span>*Внимание! Функция ручного создания записей справочников доступна пользователям с ролью Оператор.*

Переход к списку справочников осуществляется в разделе рубрикатора **Справочники 243н** → **выбор из списка справочника**, в котором необходимо создать запись (рассмотрим на примере справочника *Перечень источников дохода*):

| - Рубрикатор > Перечень источников доходов |                                                                          |                                 |              |                                          |                         |             |                          |                                        |              |                               |                          |          |  |
|--------------------------------------------|--------------------------------------------------------------------------|---------------------------------|--------------|------------------------------------------|-------------------------|-------------|--------------------------|----------------------------------------|--------------|-------------------------------|--------------------------|----------|--|
| ⊸െ<br>Закрыть                              | $\overline{\phantom{0}}$<br>٠,<br>Обновить                               | 日々<br>EL<br><b>THE ROOM AND</b> | D<br>Создать | BB.<br>Создать с Удалить<br>попированием | $\overline{\mathbb{D}}$ | ≽<br>Печать | $\mathbf{I}^*$<br>Скрыть | J×<br>Сбросить<br>фильтр фильтр фильтр | Ιд<br>Гибкий | ∠<br>Показать<br>итоги        | 囻<br>Настройка<br>списка |          |  |
|                                            | <b>VQ91</b><br>$\vee$ and $\vee$<br>Профиль фильтра:<br>Профиль таблицы: |                                 |              |                                          |                         |             |                          |                                        |              |                               |                          |          |  |
| Код источника дохода                       |                                                                          |                                 |              |                                          |                         |             |                          |                                        |              |                               |                          |          |  |
| Наименование источника дохода              |                                                                          |                                 |              |                                          |                         |             |                          |                                        |              |                               |                          |          |  |
|                                            |                                                                          |                                 |              |                                          |                         |             |                          |                                        |              |                               |                          |          |  |
| Код источника дохода                       |                                                                          |                                 |              |                                          |                         |             |                          |                                        |              | Наименование источника дохода | -----                    | $\equiv$ |  |

**Рисунок 20 - Список записей справочника «Перечень источников дохода»**

Для удобства работы со списком используется панель фильтрации, которая становится доступной при нажатии кнопки **Показать / Скрыть фильтр**. На панели фильтрации можно выбрать параметры справочника. В верхней части справочника находится панель инструментов. На ней располагаются стандартные функциональные кнопки, с помощью которых можно выполнить действия: обновить, редактировать, создать, создать с копированием, удалить.

*Внимание! Более подробно описание Панели инструментов приведено в п.1.2.1. Панель фильтрации.*

Для добавления новой записи в справочник на панели инструментов нажимается

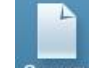

кнопка <sup>Создать</sup>. На экране появится форма создания записи:

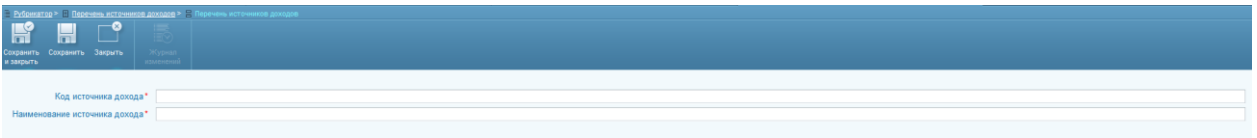

**Рисунок 21 - Создание новой записи справочника на примере справочника «Перечень источников дохода»**

На форме заполняются следующие поля:

- Поля, отмеченные символом \*, обязательны для заполнения.
- Поля вида вначения полей вводятся вручную с клавиатуры.

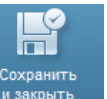

После заполнения необходимых данных нажимается кнопка и и закрыть либо кнопка

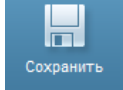

. Подсистема производит форматно-логический контроль данных. В случае, если обнаружены ошибки ФЛК, на экран выводится перечень выявленных ошибок, которые необходимо устранить пользователю, после чего необходимо снова нажать кнопку **Сохранить и закрыть** (изменения сохраняются и окно закрывается, создается новая запись в справочнике) / **Сохранить** (изменения сохраняются, но окно не закрывается).

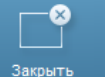

При нажатии на кнопку окно закрывается без сохранения изменений с

<span id="page-26-0"></span>момента последнего сохранения.

#### **2.1.2 Корректировка записи справочника**

*Внимание! Функция редактирования записей справочников доступна пользователям с ролью Оператор.*

Для редактирования записи справочника осуществляется переход к списку справочников в разделе рубрикатора **Справочники 243н** → **выбор из списка справочника**, в котором необходимо отредактировать запись (см. пункт [«Ручное](#page-25-1)  [создание записи справочника»](#page-25-1)) → **выбор записи справочника**, которую необходимо отредактировать:

Для редактирования записи справочника на панели инструментов нажимается

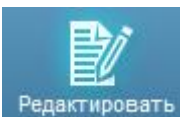

кнопка <sup>Редактировать</sup> либо запись открывается на редактирование двойным кликом левой кнопкой мыши. На экране появится форма редактирования записи (рассмотрим на примере справочника *ОКЕИ*):

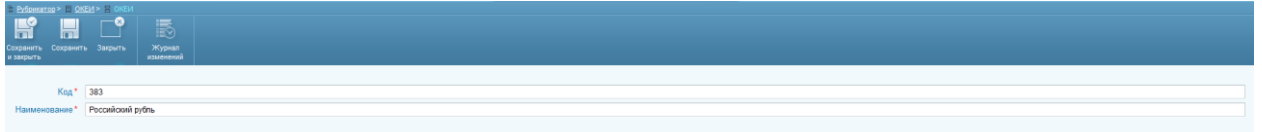

**Рисунок 22 - Редактирование записи справочника на примере справочника «ОКЕИ»**

На форме редактируются данные, инструкцию по заполнению полей см. в п. [«Ручное создание записи справочника»](#page-25-1).

После корректировки необходимых данных нажимается кнопка изакрыть либо

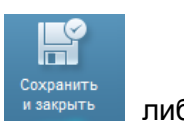

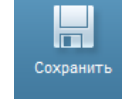

кнопка . Подсистема производит форматно-логический контроль данных. В случае, если обнаружены ошибки ФЛК, на экран выводится перечень выявленных ошибок, которые необходимо устранить пользователю, после чего необходимо снова нажать кнопку **Сохранить и закрыть** (изменения сохраняются и окно закрывается, запись в справочнике изменена) **/ Сохранить** (изменения сохраняются, но окно не

закрывается). При нажатии на кнопку **от провемения** окно закрывается без сохранения изменений с момента последнего сохранения.

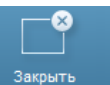

# <span id="page-28-0"></span>**Формирование справочников для ЕПБС**

В подсистеме реализована возможность формирования *xls*-справочников для загрузки на ЕПБС в соответствии с шаблонами данных справочников, используемых на ЕПБС.

В данном разделе описывается порядок пользовательских действий по формированию *xls*-справочника.

Для перехода к формированию справочника необходимо через «Подготовка форм 243н» зайти в подраздел «Формирование справочников ЕПБС».

Для формирования нового экземпляра справочника на панели инструментов

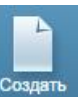

нажимается кнопка <sup>создать</sup>. На экране появится форма создания документа:

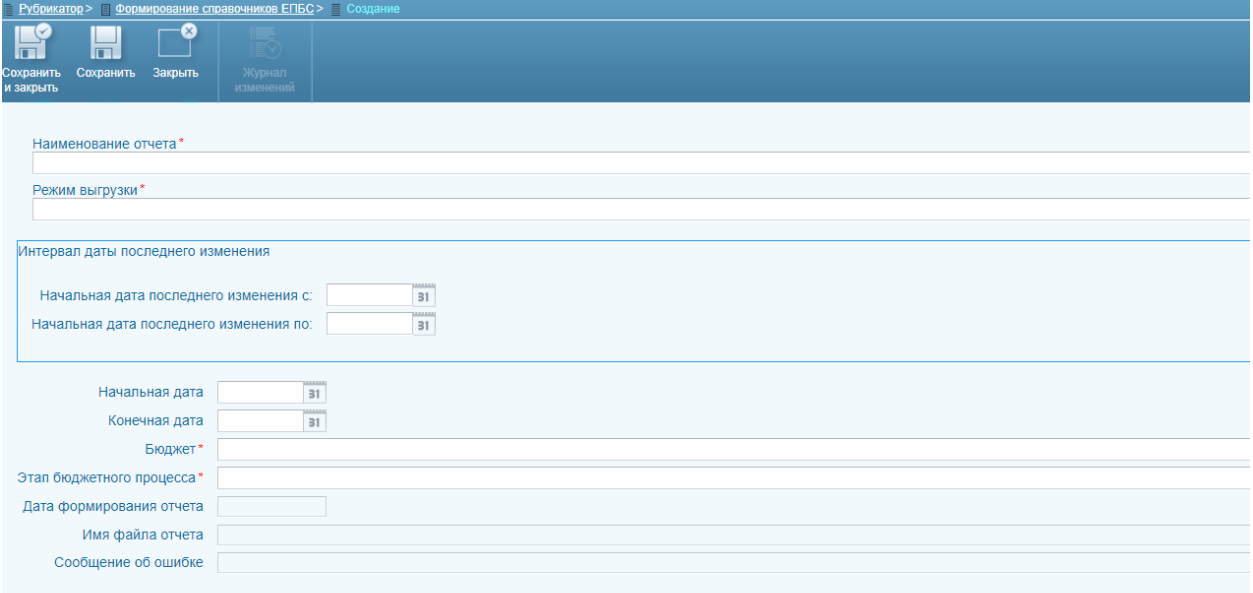

**Рисунок 23 - Создание документа**

Заполнение полей диалогового окна выполняется следующим образом:

**Наименование отчета** – выбирается один из доступных к формированию справочников:

- 1.Программная (непрограммная) статья
- 2.Направления расходов
- 3.КИФДБ
- 4.Перечень кодов целей
- 5.Межбюджетные трансферты

#### **Режим выгрузки** – Полная или Накопительным итогом

**Интервал даты последнего изменения** – становится обязательным к заполнению при режиме выгрузки «Накопительным итогом»

**Период действия кода** – необязательное к заполнению, определяет начальную и конечную дату действия кода.

**Бюджет** – определяет по какому бюджету будет происходить формирование справочника. В списке бюджетов будут отображены бюджеты, доступные текущему пользователю.

**Этап бюджетного процесса** – принимает одно из значений:

- o Без привязки
- o Формирование закона (решения) о бюджете

o Составление и ведение сводной бюджетной росписи бюджета и лимитов бюджетных обязательств

o Формирование проекта закона (решения) о внесении изменений в закон (решение)

Для того, чтобы запустить формирование справочника необходимо сохранить заданные параметры через кнопку **Сохранить** и выполнить формирование справочника, нажав кнопку **Создать**.

После нажатия кнопки система формирует запрос в соответствии с выбранными параметрами.

Возможны следующие результаты выполнения:

 Успешное формирование. После того как справочник сформирован и успешно создан xls-файл, форму параметров невозможно редактировать. В поле «Дата формирования» записывается текущая дата с сервера. В поле «Имя файла» указывается сформированное имя *xls*-файла. Пользователю доступна кнопка **Скачать файл**, кнопка **Создать** не отображается.

 Ошибка выполнения. Если формирование справочника завершено ошибкой, то заполняется поле **Сообщение об ошибке**. Форму параметров невозможно редактировать. Кнопки **Скачать файл**, кнопка **Создать** не отображаются.

Имя выходного файла формируется следующим образом:

[ReportName] XXXXXXXX YYYYMMDD ZZZ.xls

- [ReportName] наименование справочника;
- XXXXXXXX код бюджета;
- **YYYYMMDD** дата формирования файла, где:
	- o YYYY год;
	- o MM месяц;
	- o DD день;
- ZZZ признак режима выгрузки файлов, может принимать значения:
	- o all полная выгрузка;
	- o inc выгрузка накопительным итогом;
- xls расширение файла документа xls-формата.

Для ранее сформированных справочников доступна возможность создания клонированием.

# <span id="page-32-0"></span>**Перечень терминов и сокращений**

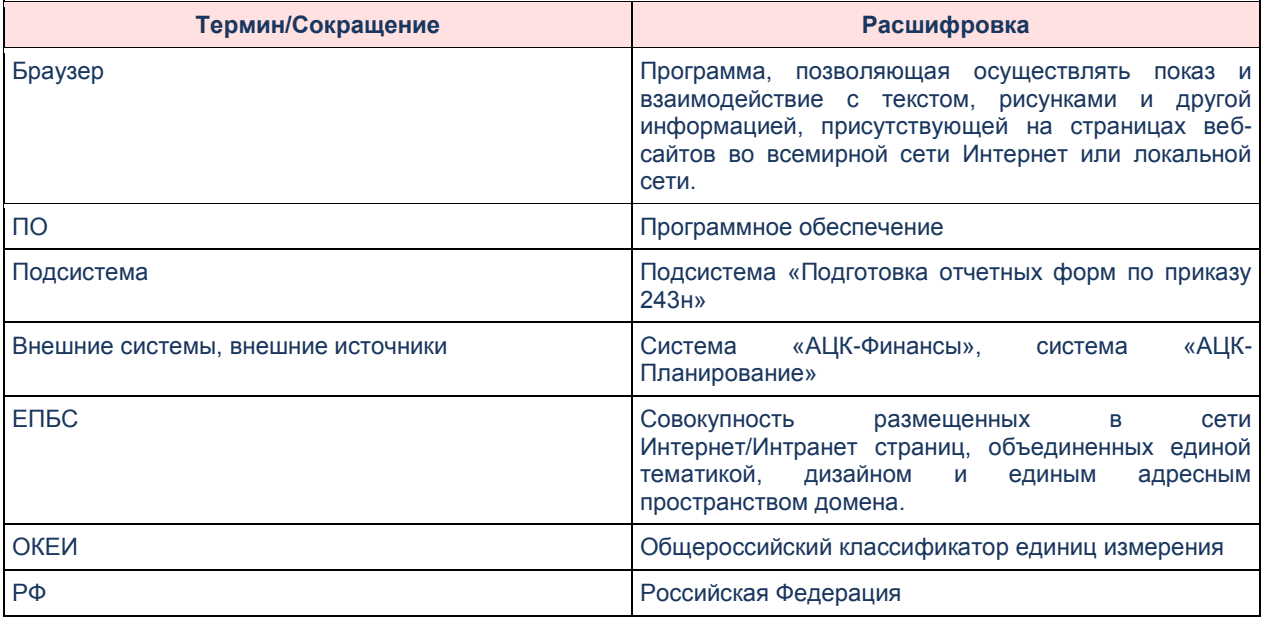

# НАШИ КОНТАКТЫ

Звоните: (495) 784-70-00

Пишите: bft@bftcom.com

Будьте с нами online: www.bftcom.com

Приезжайте: 127018, Москва, ул. Складочная, д.3, стр.1

## Дружите с нами в социальных сетях:

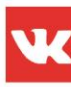

vk.com/bftcom

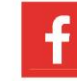

facebook.com/companybft

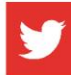

twitter.com/bftcom

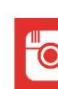

instagram.com/bftcom